## **e-Prelude.com**

# **Exercice sur la gestion des données techniques**

*Cet exercice nécessite le niveau de licence avancé*

### **Ouvrir le dossier MasterData**

Sur la page **Gestion des documents** , sélectionner le dossier qui se trouve dans le répertoire **Documents publics en français**, sousrépertoire **Exercice sur la gestion des données techniques**. Sélectionner **MasterData** et cliquer sur le bouton **Ouvrir**.

Nous sommes le **3 janvier 2022**.

### **Le problème de gestion de production considéré**

L'usine **Fabric** fabrique des jouets et en particulier des modèles réduits de camions à ridelle, de camions de déménagement et de camions citernes. Il existe trois modèles de camions (camion déménagement, camion ridelle, camion citerne), chacun étant offert en deux couleurs (bleu et rouge).

### **Question 1 – Gestion des articles et des nomenclatures**

#### **Les tables**

Avant de pouvoir saisir les articles, il faut renseigner les tables des divers codes nécessaires. On obtient les pages de tables par le menu **Technique**; sélectionner la table désirée.

Expliquer l'usage de chacune des tables présentées.

#### **Les articles**

Examiner les articles dans la page **Gestion des articles**.

Comment appelle-t-on le type de codification utilisée ici pour codes des articles (par exemple **CD100**, **CD200**, **ABS501**) ? Cette codification est-elle cohérente ? Est-ce important ? Que gagne-t-on à avoir une codification bien conçue ?

Cliquer sur le bouton **Règles**. La page des **règles de gestion des articles** est présentée. Commenter la fonction de chacune des zones.

Les délais d'obtention des produits correspondent au délai de réalisation de la dernière étape de fabrication pour un composé ou au délai de livraison du fournisseur pour les matières premières. ).

Pratiquement comment fait-on pour connaître ces délais ?

On remarque que ces délais sont spécifiés de manière indépendante de la taille des lots de fabrication ou des commandes.

Dans quel type de systèmes de production ce type d'approximation est-il le plus justifié ? Dans quel type de système cette approximation ne fonctionne-t-elle pas ? Donnez des exemples ….

#### **Gestion des nomenclatures**

Les informations qui décrivent les liens existant entre les articles (composant, composé, sous-ensemble, ...) ont été entrées.

Le logiciel peut gérer plusieurs types de nomenclatures.

Quels sont les usages de chaque type de nomenclature ?

Nous n'utiliserons ici qu'un seul type de nomenclature : **la nomenclature de fabrication**.

#### *Les liens de nomenclature*

On va maintenant examiner les liens de nomenclature dans les pages **Gestion des nomenclatures** (menu **Technique**). Sélection l'article *CD100*.

On note que les dates de validité de ces liens de nomenclatures sont de 03/01/2022 comme dates de début et 31/12/9999 comme dates de fin. Ces dates sont proposées automatiquement lors de la saisie.

Examiner les différentes analyses des nomenclatures de fabrication des articles : pour l'article **CH005**, visualiser

- la nomenclature directe,
- la nomenclature arborescente,
- le graphique de nomenclature arborescente,
- le graphique des décalages,
- la nomenclature cumulée,
- la nomenclature d'achat,
- les emplois directs,
- les emplois arborescents.

Comment ces analyses sont-elles menées ?

Examiner de même la nomenclature de l'article **CD100**.

Appeler la procédure de calcul des codes de plus bas niveau (menu **Technique**, option **Calcul des codes de plus bas niveau**).

Qu'est ce que le **niveau** d'un article ?

Examiner **la liste des articles** groupée par niveau et interpréter l'information *Niveau*.

#### **Les rebuts**

Sur le **rhodoïd** (article *RHO300*), on observe lors de la découpe une perte moyenne de 8% sur la surface de rhodoïd utilisée.

Introduire cette information dans la base de données.

#### **Les relations avec les fournisseurs**

Un nouveau fournisseur METALICA se propose de livrer la tôle alu en plaques de 1 m² avec un délai de livraison de 10 jours.

Introduire les modifications nécessaires.

Le fournisseur TOURNEFO nous informe que dorénavant, il vend la tôle alu en plaques de 3 m² et qu'il les vend par lot de 10 plaques avec un minimum de 100 plaques. Effectuer les changements nécessaires dans le catalogue du fournisseur.

Nota : Il faut préalablement créer une unité (PL3) correspondant à une plaque de 3m².

Quel est l'impact des zones **Quantité minimum** et **Conditionnement**" sur l'ensemble des procédures de planification et d'achat à venir ?

### **Question 2 – Les conditionnements**

Les emballages n'avaient pas été prévus dans la base initiale. Les camions sont placés individuellement dans une même boîte en plastique transparent avec une notice.

Ils sont ensuite emballés **par 12** dans une boîte en carton.

Les boîtes en plastique (code **BP100**) sont approvisionnées auprès du fournisseur *Bal Jean et fils* (code **JBAL**) par lots de **100**.

Les boîtes en carton (code **BC012**) sont approvisionnées auprès d'un nouveau fournisseur *Les Cartonnages de l'Ouest* (code **CARTON**) par lots de **12**.

Ces deux articles sont stockés dans le magasin **MP**.

La notice (code **NOT2000**) n'est pas gérée par le calcul des besoins mais elle doit figurer dans les nomenclatures. L'article sera du type **Non Stocké**. Elle est approvisionnée auprès du fournisseur *Les Imprimeries réunies* (code **IMPRIM**). La quantité minimum de commande est de 1000.

Le délai de livraison de ces trois articles est de **10 jours**. Ils sont gérés à l'unité. Les unités de gestion et d'achat sont **UN**.

#### *Procédure*

1) Créer les trois articles (menu **Technique**, option **Gestion des articles**). Attention : sélectionner le type de l'article avant de le créer.

2) Créer chaque fournisseur (menu **Achats**, option **Gestion des fournisseurs**).

3) Après avoir validé la saisie de chaque fournisseur, cliquer sur le bouton **Catalogue**. Sélectionner l'article dans la liste déroulante. Compléter les autres informations et valider.

Comme ces trois articles entrent dans la nomenclature des 6 modèles de camions, on peut créer un **article fantôme** *EMBAL* (Emballage, unité UN) qui reprend ces trois éléments d'emballage.

Entrer les liens de nomenclature nécessaires.

Examiner le graphique de la nomenclature des produits finis (page **Gestion des nomenclatures**, bouton **Graphes**).

### **Question 3 – Les décalages dans les liens**

Sélectionner l'article C000 et examiner le graphique des décalages via la page **Gestion des nomenclatures,** bouton **Graphes,** bouton **décalages**.

Sélectionner la fiche **Gestion des liens de** n**omenclature** en cliquant sur le bouton **Mise à jour**.

Entrer un décalage de lien de *2 jours*. Valider par **OK** et cliquer sur **Retour**.

Cliquer sur Graphes. Examiner le graphique des décalages (bouton **Décalages**). Comment l'interprétez-vous ?

Que se passe-t-il si on entre *-2 jours* comme décalage de lien ?

Remettre la valeur initiale du décalage (à savoir 0 jour) dans la page **Gestion des liens de nomenclature** de l'article C000.

En fait, pour des raisons techniques les articles matières premières de type ABS doivent être conservés en stock à une température assez basse.

Les techniciens ont observé qu'il est nécessaire de les sortir des stocks 1 jour avant de pouvoir les utiliser en fabrication.

Comment intégreriez-vous cette contrainte ?

### **Question 4 – Les évolutions de nomenclature**

Le bureau d'études fait savoir qu'à partir du 01/01/2023 la consommation d'ABS502 dans la fabrication de l'article C000 baissera de 10% suite à une action qualité entreprise dans l'atelier correspondant.

Comment faire pour intégrer cette information ?

Une fois cette information intégrée, visualiser la modification à l'aide de la zone **date de référence** de la page **Gestion des nomenclatures**.

Cocher la case **Afficher les liens** inactifs.

Le bureau d'études fait savoir qu'à partir du 01/01/2023 le phare P005 sera remplacé (dans ses différentes utilisations) par un autre phare dénoté P008. Saisir les données techniques concernant ce nouveau phare qui sont les suivantes (pour accélérer la saisie, on peut dupliquer l'article P005) :

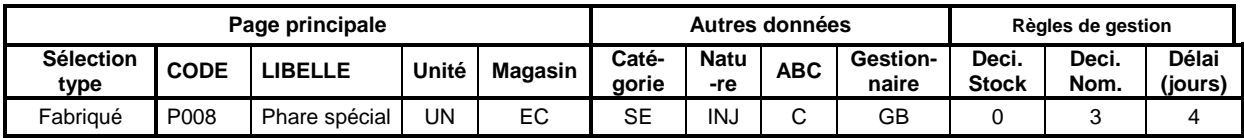

#### **Nomenclature**

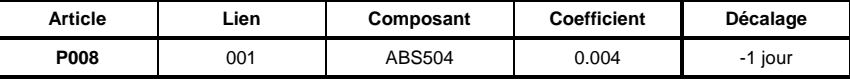

Sur la page de gestion des nomenclatures, appeler l'article *P005*. Cliquer sur **Remplacer**. Saisir *P008* et la date *01/01/2023*. Cliquer sur **OK**.

Entrer le code article *CA000*. Cocher la case **Afficher les liens inactifs**. Entrer la date *01/01/2023*. Examiner les liens actifs et inactifs.

Visualiser le graphe de la nomenclature arborescente de l'article CD100 à la date du *03/01/2022* puis à la date du *01/01/2023*.

Que risque-t-il de se passer pour la suite de la planification et de la gestion de production si une date de validité d'un lien est mal introduite ?

Le bureau d'études fait savoir que suite à une nouvelle réglementation, à partir du *01/01/2023* le plastique *ABS502* sera remplacé (dans ses différentes utilisations) par un autre plastique dénoté *ABS505*. Les données techniques concernant ce nouveau plastique sont les suivantes :

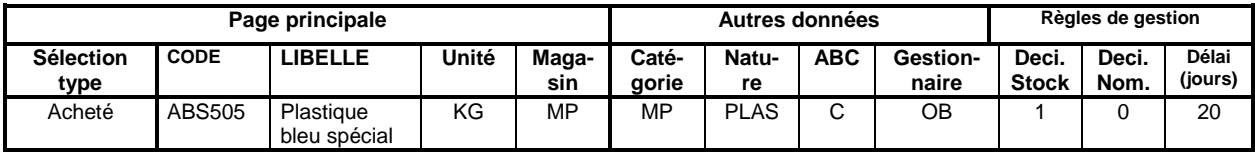

Saisir cet article dans la page **Gestion des articles** (vous pouvez dupliquer l'article ABS502).

Ensuite, sélectionner la page **Gestion des nomenclatures** de ABS502. Cliquer sur le bouton **Remplacer**.

Sélectionner le code ABS505 et entrer la date de début de remplacement (01/01/2023). Cliquer sur **OK**.

Visualiser les liens actifs et les liens inactifs dans la page **Gestion des liens de nomenclatures** en fonction de la date de référence.

Relancer la procédure **Calcul du code de plus bas niveau** (menu T**echnique**).

#### **Les promotions**

Un client désire acheter pour faire une promotion ses articles dans des boîtes qui contiennent deux exemplaires de chacun des types de camions.

Quelles modifications des données techniques seraient nécessaires ?

### **Question 5 – Postes de charge et gammes de fabrication**

#### **Les postes de charge**

Examiner les informations suivantes qui décrivent les postes de charge, dans la page de **Gestion des postes de charge** (menu **Technique**, option **Gestion des postes de charge**).

Comment interpréter le coefficient de capacité 3 du poste 940 et 2 du poste 320 ? Quelle est la signification du coefficient de rendement ?

Que signifient les divers coefficients des machines du poste 220 ? Comment sont calculés les coefficients de capacité et de rendement du poste 220 ?

Que signifie le fait que sur le poste de peinture les opérations soient de type **Opérations continues** ? Quel en est l'impact sur le terrain au niveau de l'organisation et de la planification ?

#### **Les gammes**

Examiner les gammes de fabrication dans la page de **gestion des gammes** (menu **Technique**, option **Gestion des gammes de fabrication**).

Examiner la gamme **C00**. A quoi servent le lot standard de production et le lot de transfert ?

Examiner les phases de la gamme C00. Quelle est la différence entre la quantité du temps et la quantité par cycle ?

A quoi sert le coefficient de rebut ? Comment est-il calculé ? Quel sera son effet lors de la planification des matières nécessaires à la fabrication de commandes de produits ou de composants ?

Cliquer sur le bouton **Emplois**, ce qui fournit la liste des articles qui sont susceptibles d'utiliser cette gamme de fabrication.

#### **L'opération d'emballage**

Nous devons mettre dans les gammes les opérations d'emballage des produits finis.

Cette opération se déroule sur le poste de charge de code **950**, libellé **Poste d'emballage**, de type **M**, dans l'atelier **ASS**, coefficient de capacité : **1**.

Pour faciliter la saisie, Il est recommandé de créer une opération standard dans la **bibliothèque d'opérations** avec les caractéristiques suivantes :

Code : *EMBAL*, libellé : *Emballage*, poste : *950*, temps de réglage machine et main-d'oeuvre : *0*, temps machine et MOD : *1*, Quantité du temps : *100*, Déclaration : *Opération à point de comptage*.

Appeler successivement les gammes *CC/00, CD/00, CR/00*. Sur chacune des gammes, cliquer sur le bouton **Phases**. Cliquer sur le bouton **Nouvelle** puis sur le bouton **Bibliothèque**. Sélectionner *EMBAL* et cliquer sur **OK**.

#### **Evolution des gammes, indices de gamme**

Le bureau des méthodes a cherché à améliorer les processus opératoires et a défini des modes opératoires, valides à partir du **01/01/2023**, plus performants que les précédents. A ces nouveaux modes, correspondent les gammes suivantes, qui sont en fait des **évolutions** des gammes de base. Les évolutions successives d'une gamme sont repérées par un indice d'évolution.

Les gammes à saisir sont données dans le tableau 1 ci-dessous. Le bouton **Dupliquer > Indice** de la page de **gestion des gammes** permet de faciliter grandement la procédure de saisie en exploitant les gammes existantes (d'indice **00**). Saisir à chaque fois l'indice 01 et 01/01/2023 comme date de début de validité. Procéder ensuite aux modifications nécessaires.

A partir du 1<sup>er</sup> janvier 2023, on va utiliser un nouvel outillage d'emboutissage des moteurs qui permet de faire 4 moteurs en un seul coup de presse (au lieu d'un seul) ; la cadence de la presse reste la même.

Effectuer les modifications nécessaires.

#### **Gammes de dépannage**

Le bureau des méthodes a prévu des gammes de dépannage, qui peuvent être utilisées dans des situations exceptionnelles, qui correspondent ici à l'absence du personnel qualifié pour les différentes opérations. On va donc introduire pour certains articles des variantes possibles au niveau des gammes de fabrication.

Les gammes à saisir sont données dans le tableau 2 ci-dessous.

On utilisera la fonction de duplication de gamme pour faciliter la saisie.

#### **Mise à jour des liaisons Articles-Gammes**

Après avoir créé toutes les gammes de dépannage, il faut spécifier pour chaque article quelles gammes sont susceptibles d'être utilisées pour réaliser la production ou concevoir les budgets. La procédure de saisie des liens d'utilisation potentielle entre articles et gammes, liens décrits au tableau ci-dessous, est la suivante.

Pour chaque article du tableau des liens Articles-Gammes, sélectionner la page de **Gestion des articles** correspondante (menu **Technique**). Le bas de la page affiche le tableau des liaisons Article-Gamme correspondant à l'article sélectionné.

Cliquer alors sur le bouton **Ajouter** pour faire apparaître la liste des gammes dans la fenêtre **Sélectionner les gammes à ajouter**. Pour chaque article, sélectionner dans la liste la première gamme telle qu'elle apparaît dans le tableau ci-dessous et cliquer sur **Ajouter**. La gamme sélectionnée est ajoutée à la liste des gammes de l'article. Pour la suite de l'exercice, il est nécessaire de préciser quelle gamme, parmi toutes les gammes de l'article, sera effectivement utilisée en production. Cette gamme est appelée **gamme de lancement**. Sélectionner la gamme (indiquée en gras dans le tableau ci-dessous) en cochant dans la colonne **Lancement**.

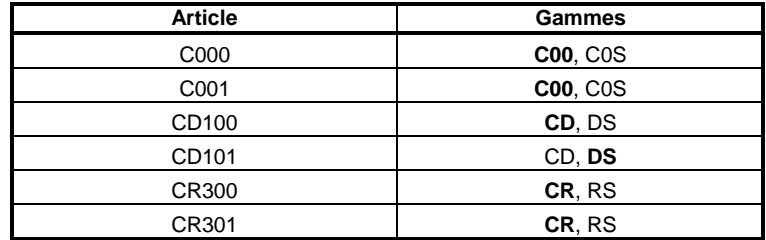

#### **Tableau des liens Articles - Gammes**

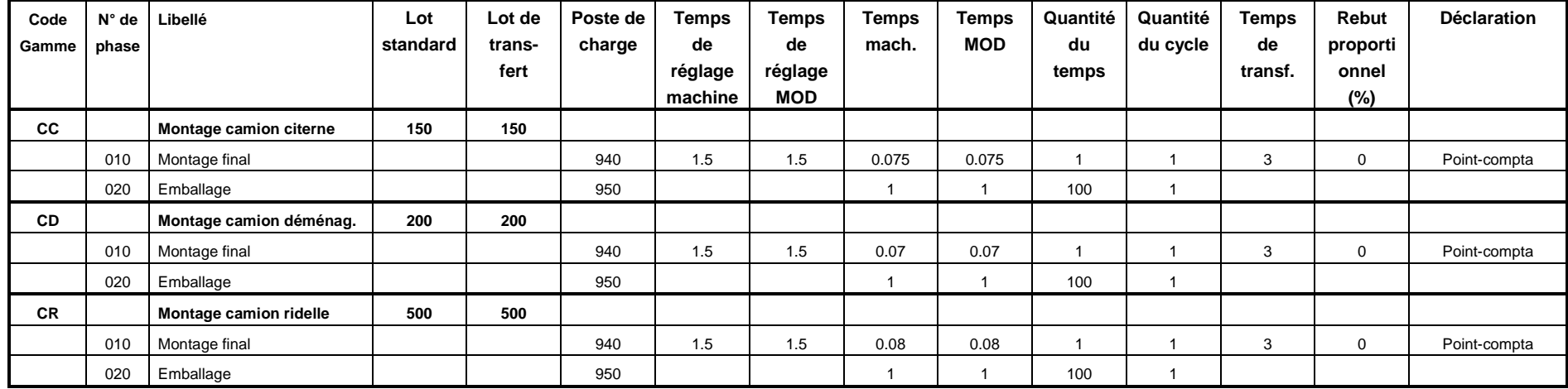

### **Tableau 1 des gammes (indice 01)**

### **Tableau 2 des gammes de dépannage (indice 00)**

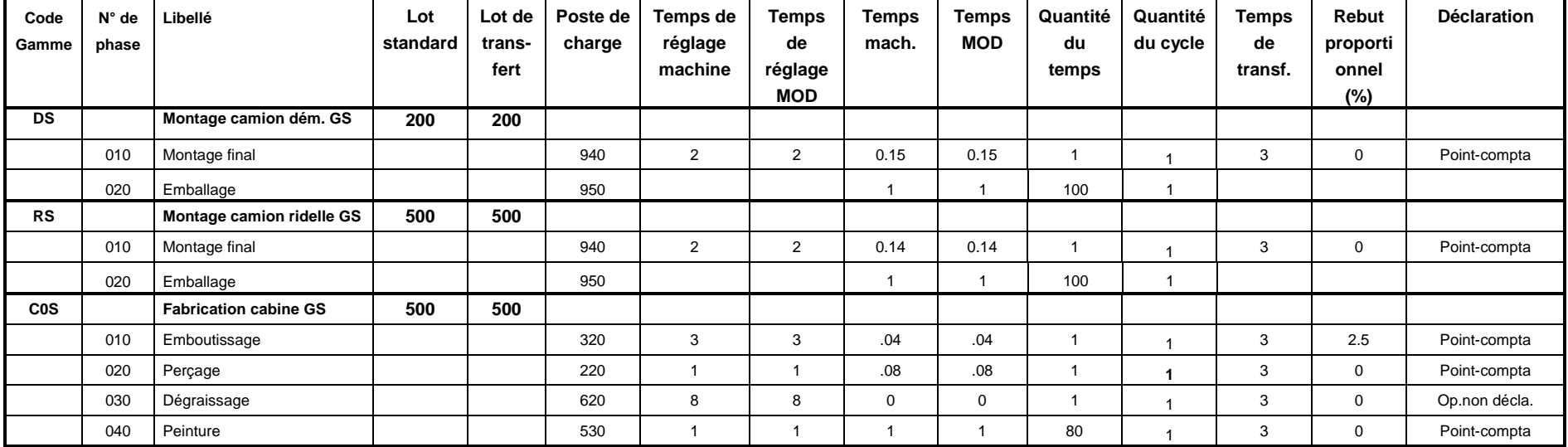

### **Question 6 - Variantes de nomenclatures**

On constate qu'il est bien sûr possible de définir à une date donnée plusieurs gammes de fabrication différentes pour un article qui induisent des consommations de matières différentes (même si un lot d'un article ne peut être fabriqué que selon une seule gamme). Qu'en est-il pour les nomenclatures (et liens de nomenclatures) ?

Définissons une variante de nomenclature : menu **Technique**, option **Table des variantes de nomenclatures**. Entrer le code de la variante **D** et le libellé *Dépannage*.

Accéder à la page de **gestion des nomenclatures** de l'article V004. Cliquer sur le bouton **Dupliquer**. Rappeler l'article V004 et sélectionner la variante de nomenclature **D** et valider. Cliquer sur le bouton **Mise à jour**. Passer le coefficient à 0.05 et le rebut proportionnel à 5 (%).

Créer par duplication de la gamme V004 une gamme de dépannage appelée **W004** d'indice **00**, intitulée *Découpe Pare-brise Dépannage*. On peut modifier les caractéristiques de l'opération.

Sur la fiche article de **V004**, **Tableau des gammes**, cliquer sur le bouton **Ajouter…** Sélectionner la gamme **W004** et valider.

Cliquer sur la ligne de gamme W004. Sélectionner dans la liste déroulante Nomenclature : **D Dépannage** et valider par **OK**.

Lorsque cette gamme est sélectionnée, soit de façon permanente (case **Lancement** cochée), soit pour un OF particulier (sur la page de gestion des OF suggérés ou fermes par le bouton **Changer…** sur la ligne **Gamme**) la nomenclature de fabrication de variante **D** sera automatiquement prise en compte.

### **Question 7 – Evaluation des charges**

Comment évaluer les charges "Machines" et "Main-d'œuvre" des différents postes de charge correspondant à la fabrication d'un lot de 100 pare-chocs **P004** ?

Sur la page de gestion des nomenclatures, appeler l'article et cliquer sur le bouton **Charges** dans le cadre **Analyse des nomenclatures**.

Répéter cette opération pour l'article **CC200**.

Suivant la définition retenue, un poste de charge peut être constitué de machines (réalisant les mêmes opérations) ayant des performances différentes tant au niveau des vitesses de production (temps opératoire/pièce) que des temps de réglage. Comment répondre à la question précédente pour un poste de ce type ? Pourquoi le calcul de charge est-il fait au niveau du poste de charge et non au niveau des machines utilisées ? Entrevoyez-vous une incohérence potentielle entre les caractéristiques d'un poste de charge et celles des machines qui le composent ?

### **Question 8 – Gestion des qualifications**

Le chef de fabrication souhaite à partir de cette année gérer les charges selon les qualifications de personnel. Il a défini les qualifications suivantes :

- personnel des ateliers d'usinage et de plastique : régleurs (**REGL**), effectif 2 et mécaniciens (**MECANIC**), effectif 10,
- personnel employé dans l'atelier de traitement (code **PEINT**), effectif : 5,
- opérateurs de l'atelier de montage (**MONT**), effectif : 20.

Ouvrir la page **Gestion des qualifications** (menu **Technique**). Entrer le code et le libellé de la qualification et valider.

Cliquer sur le bouton **Effectif**. Sur la page des effectifs, cliquer sur le bouton **MAJ Standard**.

Entrer l'effectif dans le premier jour de l'équipe 1. Cliquer sur le bouton **Report** jusqu'au vendredi.

Cliquer sur le bouton **Copier jusqu'au…** et sélectionner la fin de l'année.

Il nous fait maintenant indiquer quelles qualifications sont nécessaires sur chacun des postes de charge. Ouvrir la page **de gestion des postes de charge**. Pour chacun des postes, indiquer la qualification requise.

Quel est l'intérêt de spécifier des qualifications au niveau des postes de charge ?

### **Question 9 – Gestion des outillages**

Le chef de fabrication désire suivre l'utilisation des **outillages d'emboutissage** pour

- les châssis (code **X100**, libellé : **Outillage Châssis**),
- les conteneurs (code **X200**, libellé : **Outillage Conteneurs**),
- les pare-chocs (code **X300**, libellé : **Outillage Pare-chocs**),
- les ridelles (code **X400**, libellé : **Outillage Ridelles**),
- les citernes (code **X500**, libellé : **Outillage Citernes**).

On dispose d'un seul exemplaire de chaque outil.

Ouvrir la page **Table des outillages** (menu **Technique**). Pour chacun des outillages, entrer le code, le libellé de l'outillage et le nombre d'outils.

Sélectionner la gamme correspondante puis la phase concernée. Entrer le code de l'outil nécessaire.

Quel est l'intérêt de spécifier des outillages au niveau des phases de gamme ?

### **Question 10 – Gestion des calendriers**

Du fait d'une surcharge de travail prévisible, le directeur de production décide de passer en deux équipes sur le **poste d'injection plastique** pendant un mois.

Ouvrir la page de **Table des calendriers** (menu **Planification**). Créer le calendrier **DE** (libellé : *Deux équipes*).

Ouvrir la page **Gestion des calendriers.** Sélectionner le calendrier **DE** dans la liste déroulante.

Cliquer sur le bouton **MAJ Standard**. Entrer les caractéristiques de la semaine standard en deux équipes :

- première équipe : début 5 h, durée 8 h,
- deuxième équipe : début 14 h, durée 8 h.

Reporter sur les jours de la semaine (bouton **Report**).

Cliquer sur le bouton **Copier jusqu'au...** et sélectionner le 30 janvier.

Sélectionner le poste concerné. Entrer le code du calendrier **DE**.

### **Question 11 – Questions diverses**

Le fournisseur **Tournefort**, qui nous livrait un composant, nous informe qu'il peut réaliser la fabrication complète des essieux et nous livrer des essieux montés avec un délai de 20 jours.

Le directeur de production est tenté de mettre en œuvre, **au moins partiellement**, cette proposition à compter du 1<sup>er</sup> mars.

Quelles modifications cela implique-t-il dans les données techniques ?